# **ISTRUZIONI PER SCARICARE E UTILIZZARE L'APPLICAZIONE ARGO DidUP - FAMIGLIA**

**DidUP - Famiglia** è l'applicazione mobile di **Argo Software** che consente la consultazione dei dati dei registri elettronici, che la scuola decide di mettere a disposizione delle famiglie per l'anno scolastico corrente. Per utilizzare l'applicazione è necessario seguire i seguenti passaggi:

1. Aprire il Play Store e digitare nella barra "cerca app" il nome dell'applicazione di nostro interesse: ARGO DidUP Famiglia; successivamente cliccare sul nome dell'applicazione che compare nel menù a tendina;

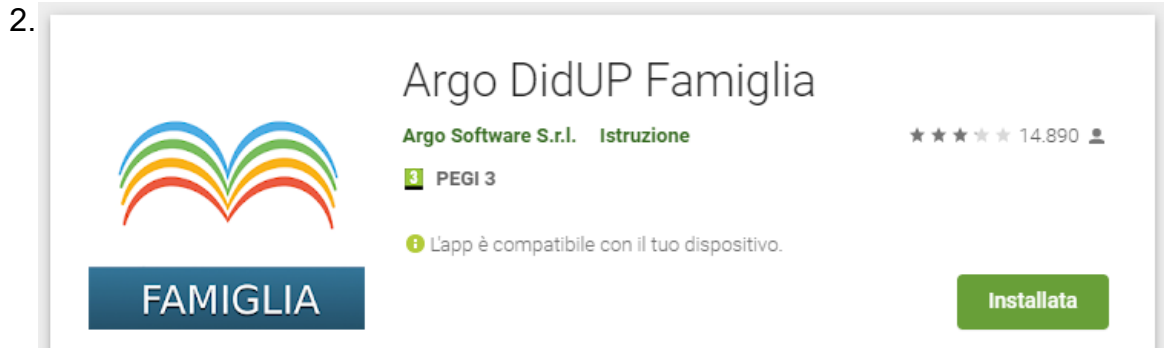

Cliccare su INSTALLA e attendere il termine del processo di installazione;

- 3. Al termine del processo di installazione premere sul pulsante APRI, mentre dalla volta successiva è sufficiente cliccare l'icona presente sullo schermo del proprio telefono;
- 3. Inserire il codice della scuola ( **sc.10312** ) e le credenziali fornite dalla segreteria. E' possibile inoltre memorizzare i dati facendo scorrere (da sinistra verso destra) il pallino presente a fianco la scritta "memorizza utente".

Infine premere "Accedi";

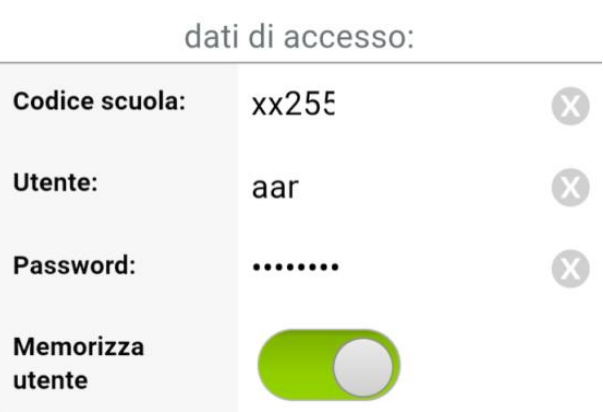

Per accedere al sistema, inserire il codice scuola visualizzato all'accesso di Scuolanext Famiglia, utente e password

**Accedi Scegli utente**  4. Dalla schermata che si apre potrai accedere a tutte le voci in elenco. Vediamo ora le voci più importanti:

#### **a. Cosa è successo Oggi?**

Questa voce/collegamento riassume tutti gli eventi avvenuti in quel singolo giorno;

### **b. Voti giornalieri**

Questa voce/collegamento riporta tutte le valutazioni per singola materia ricevute in quel singolo giorno;

### **c. Note disciplinari**

Questa voce/collegamento riporta gli eventuali provvedimenti disciplinari attributi in quel singolo giorno;

### **d. Voti di scrutinio**

Questa voce/collegamento permette di visualizzare il Documento di valutazione al termine del primo e secondo quadrimestre;

## **e. Compiti assegnati**

Questa voce/collegamento riporta tutte le attività da svolgere a casa e la data di consegna;

## **f. Argomenti lezione**

Questa voce/collegamento riporta tutte le attività effettuate nella mattinata scolastica;

## **g. Ricevimento docenti**

Questa voce/collegamento permette al genitore o a chi ne fa le veci di prendere un appuntamento con il docente secondo le modalità previste (giorno, ora e link per il collegamento da remoto);

#### **h. Bacheca**

Questa voce/collegamento riporta eventuali comunicazioni/promemoria.

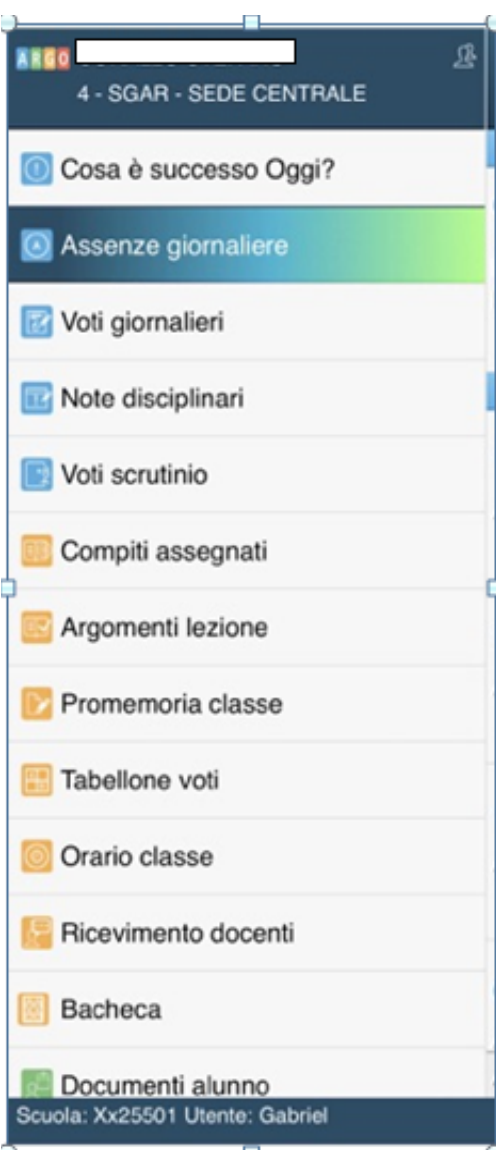